# *How To… Modul- und Kompetenzzuordnungen in UnivIS (für EWS I)*

Im Rahmen des WegE-Projekts wurde die BilApp entwickelt, eine Webanwendung, die Studierende bei der kompetenzorientierten Studienplanung helfen soll. Dazu werden die in den Lehrveranstaltungen zu vermi�elnden Kompetenzen veranschaulicht. Hierzu wurden bisher Kompetenzzuordnungen für die Lehrveranstaltungen in der BilApp direkt von Dozierenden angelegt. Diese Datenerhebung soll nun zentral in UnivIS abgebildet werden, d.h. die – für die BilApp nötigen – Daten werden direkt in UnivIS angegeben. Zur Unterstützung kann ein Textgenerator genutzt werden. Wie die nötigen Daten damit angelegt und in UnivIS angegeben werden können, wird nachfolgend erklärt.

### 1. Textgenerator öffnen

Öffnen Sie den folgenden Link – https://baula.minf.uni-bamberg.de/univis-snippet

Ein Zugang ist derzeit nur im VPN der Universität möglich!

### 2. Daten eingeben

Hier können Sie die nötigen Daten angeben. Das Vorgehen unterscheidet sich danach, ob Sie zu Ihrer Lehrveranstaltung bereits in der Vergangenheit Daten in der BilApp angegeben haben oder nicht.

### *2a) Daten bereits vorhanden 2b) Daten neu hinterlegen*

Sofern Sie bereits früher Daten angegeben haben, klicken Sie auf "Daten aus bestehendem Kurs übernehmen".

Wählen Sie anschließend das Semester aus und geben den Namen des Kurses ein. Sofern Daten vorhanden sind, können Sie Ihren Kurs dort auswählen und auf "Auswahl übernehmen" klicken.

Die vorhandenen Angaben werden übernommen, prüfen Sie diese am besten und passen bei Bedarf die Angaben an (siehe Vorgehen *2b*).

## Bestehenden Kurs aus BilApp übernehmen: Wählen Sie ein Semester aus, aus dem Sie einen bestehenden Kurs übernehmen möchten SoSe 2022 Wählen Sie nun einen Kurs aus dessen Daten Sie übernehmen möchten  $Schu$ Moral und Umweltbewusstsein - in der Schule fördern Lehramt: Grundlagen der Erziehung/ Vertiefungsseminar: Forschungsbefunde der Empirischen Bildungsforschung zu Unterrichtsqualität,<br>Schulqualität und sozialer Ungleichheit für die Lehrkräftepraxis reflektieren.

Nachdem Sie die Daten angegeben haben, klicken Sie auf "Text erzeugen". Darunter entsteht der passende Textschnipsel. Diesen können Sie über einen Klick auf **im die Zwischenablage** kopieren.

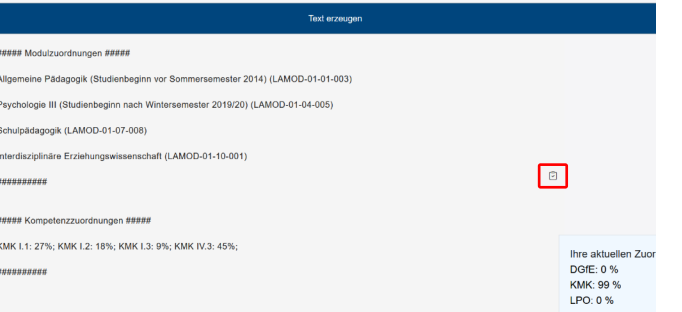

Wählen Sie zunächst die Module aus, in welchen Ihre Lehrveranstaltung im EWS-Bereich anrechenbar ist. Sofern Sie weitere Module angeben möchten, können diese eigenständig nach Einfügen des Textschnipsels in UnivIS hinzugefügt werden.

Geben Sie anschließend die Kompetenzuordnungen an, also wie umfangreich die einzelnen Kompetenzziele in Ihrer Lehrveranstaltung thematisiert werden. Beachten Sie für alle drei hinterlegten Standards Zuordnungen anzugeben, indem Sie die entsprechenden Tabs verwenden (hier ausgewählt KMK).

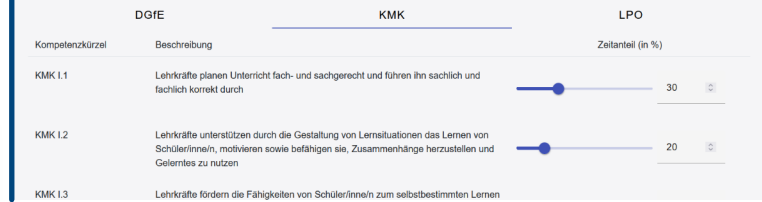

## 3. Textschnipsel erzeugen 4. Textschnipsel in UnivIS einfügen

Je nach Lehrstuhl kann sich das Vorgehen hier unterscheiden. Beachten Sie die Gegebenheiten an Ihrem Lehrstuhl. Sofern Sie in UnivIS bearbeitenden Zugriff auf Ihre Lehrveranstaltung haben, können Sie den kopierten Textschnipsel im Feld "Organisatorisches / Voraussetzungen" einfügen und abspeichern.

## Lehrveranstaltung kommentieren

### Voraussetzungen / Organisatorisches:

##### Modulzuordnungen #####

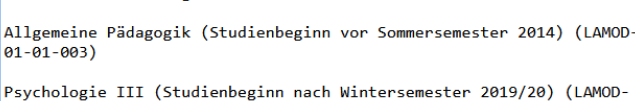